## 1) Log into your **SAFE** account.

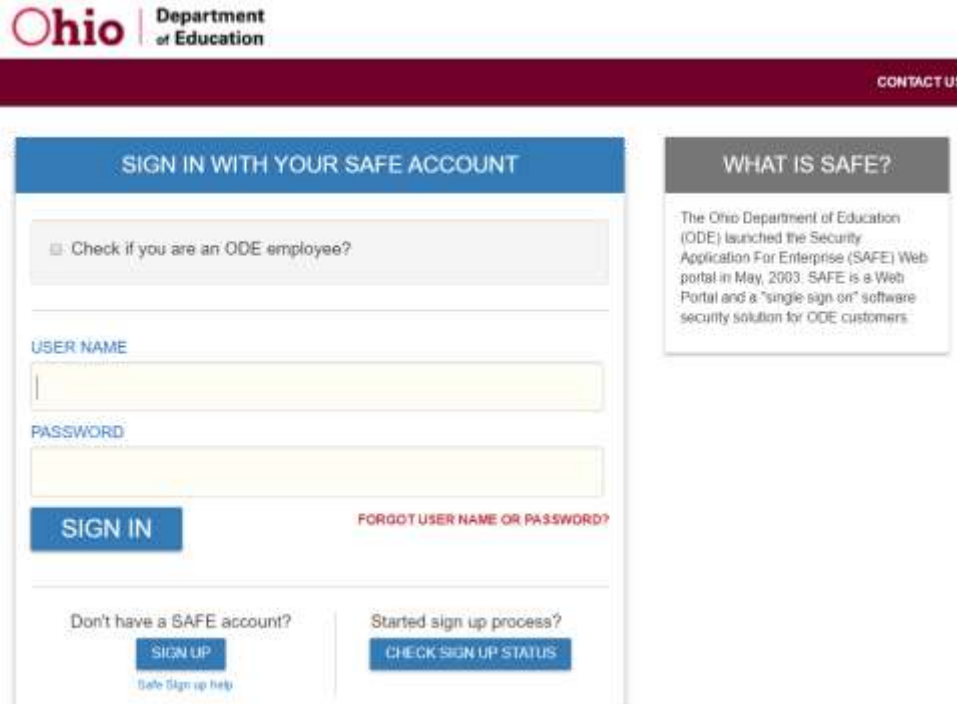

2) Select "Special Education Profiles & Ratings" in your home page menu.

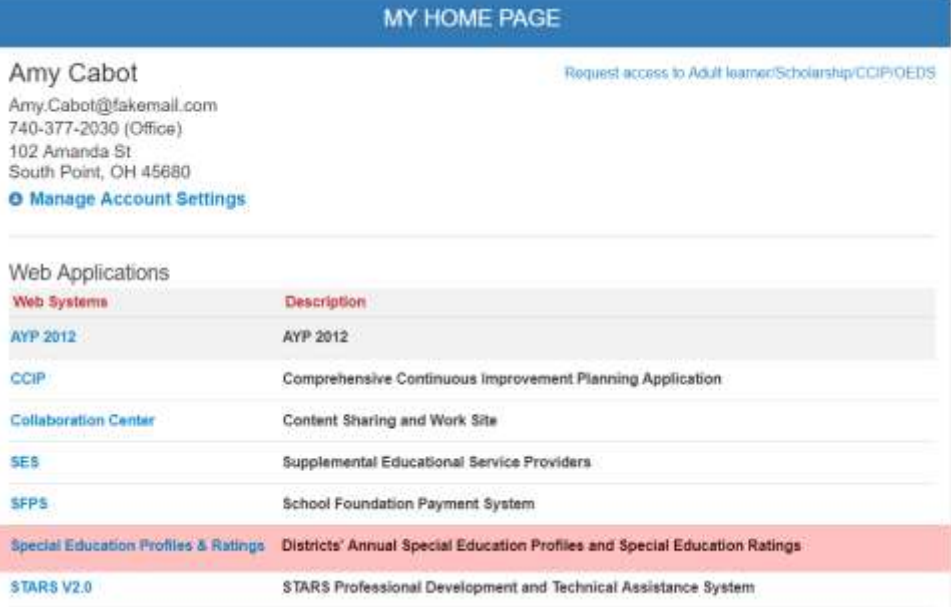

3) Select "OK" to leave SAFE and navigate to the Profiles & Ratings page.

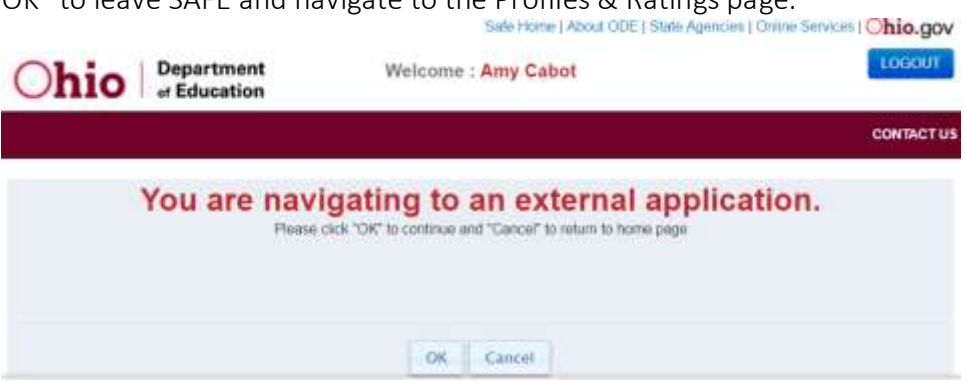

4) Welcome to the new home of Special Education Profiles & Ratings!

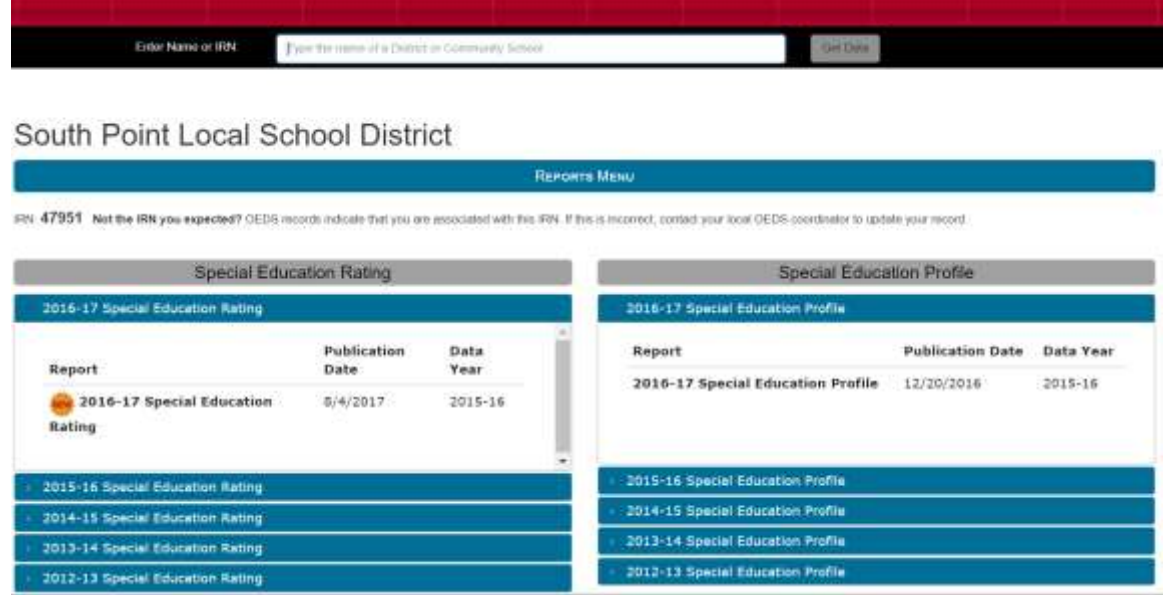

5) Ensure the correct district(s) is loading. If the correct district is not loading, please contact your OEDS administrator to update your record and obtain access to the appropriate district(s).

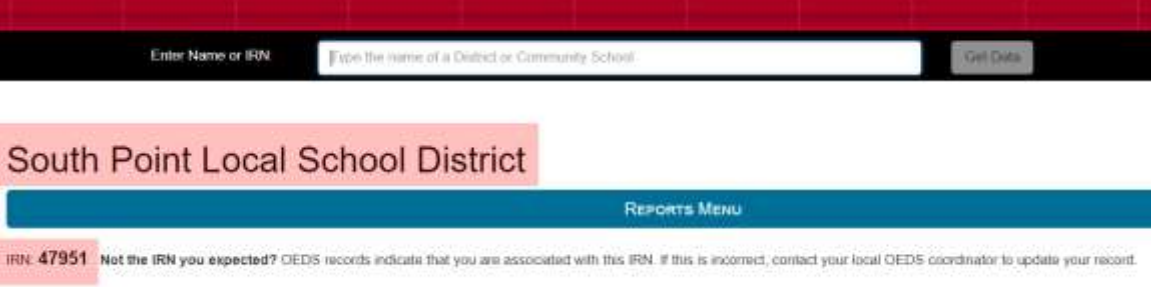

6) View the most current report, which will appear at the top left of the menu with a "NEW" stamp.

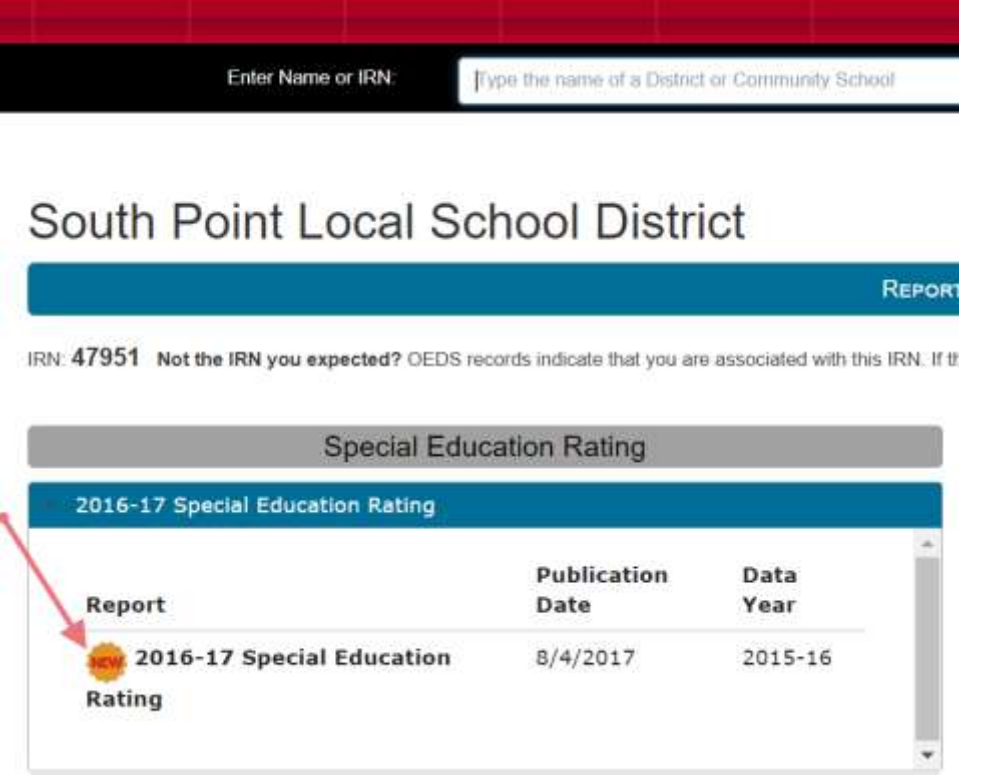

Questions about your district's Special Education Profile and/or Rating can be sent to [OEC.monitoring@education.ohio.gov.](mailto:OEC.Monitoring@education.ohio.gov)